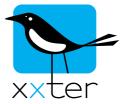

## **Quick Reference Guide: Firmware Update**

xxter b.v. Elandsgracht 73 I 1016 TR Amsterdam The Netherlands www.xxter.com info@xxter.com

All used terms in this quick reference guide are based on the English language setting of your xxter unit. If you use a different language setting, the used terms may vary. Language settings can be changed on the System settings page on the web-interface of your xxter unit.

- 1) Open the web-interface of your xxter unit by entering the IP address in the address bar of your web-browser. If you don't know you IP address, check the last page of the user manual, your installer may have written it down. Opening the web-interface may result in a request for your login and password. If you do not know this, ask your installer.
- 2) Open the System settings page.
- 3) Click on: "Check for firmware updates".
- 4) If an update is available a notification will appear and you can click "Update Firmware" to start the update process.
- 5) Wait patiently, this process may take a while, depending on the speed of your Internet connection.
- 6) After the firmware is retrieved and installed, a restart of your xxter unit is needed to activate the new firmware. A notification will appear and you can reset the device by clicking on "Reboot the device" to do this.
- 7) After the reboot is complete, you can check if the update was successful by verifying the version number on the "status" page.
- 8) After performing this procedure, always check for another new update by repeating the above procedure till it states: "Current version is newest, no update available".